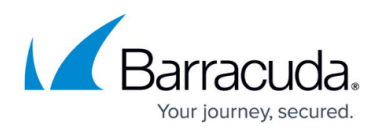

# **How to Connect the Barracuda CloudGen Firewall to Teridion via GRE Tunnel**

#### <https://campus.barracuda.com/doc/99123636/>

Teridion Connect provides numerous PoPs (Points of Presence) across the globe, including China, to allow access to their network backbone. The Barracuda CloudGen Firewall can connect to the TCR (Teridion Cloud Router) deployed in one of the PoPs by using IPSec or GRE tunneling to leverage their backbone to improve the connectivity. In addition, BGP can be used as a dynamic routing protocol to learn and propagate networks. For more information, visit the [Teridion website.](https://www.teridion.com/connect/)

### **Connect a Barracuda CloudGen Firewall to the Teridion Network via GRE Tunnel**

#### **Before You Begin**

Deploy and set up your Teridion infrastructure. For assistance on the Teridion setup, please [contact Teridion.](https://www.teridion.com/contact-us/)

#### **Step 1. Collect Site Information**

Log into your Teridion portal and collect the following information:

1. From the **Site Configuration**, collect the information on the PoE IP from the site you need to connect to.

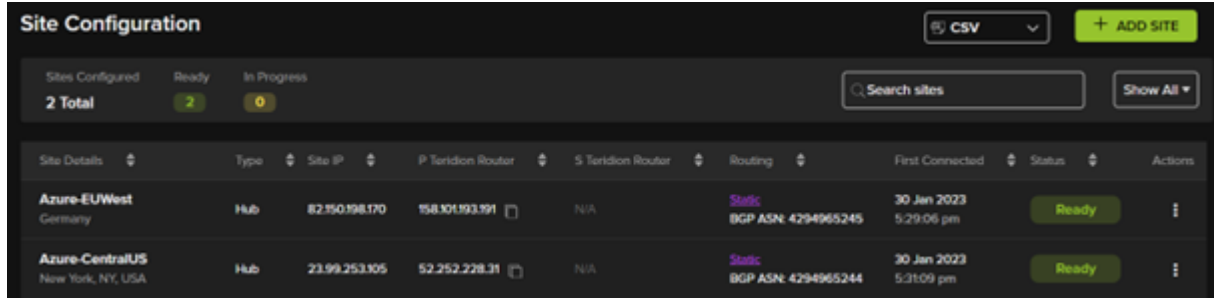

**Tunnel Type**

## Barracuda CloudGen Firewall

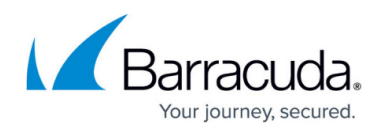

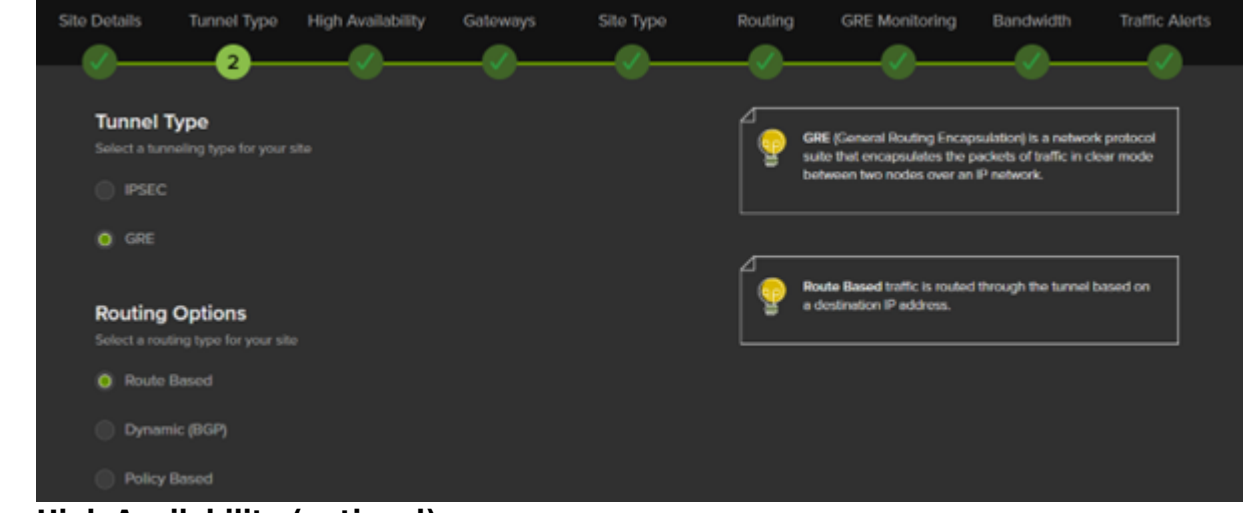

- **High Availability (optional)**
- **Gateway IPs**

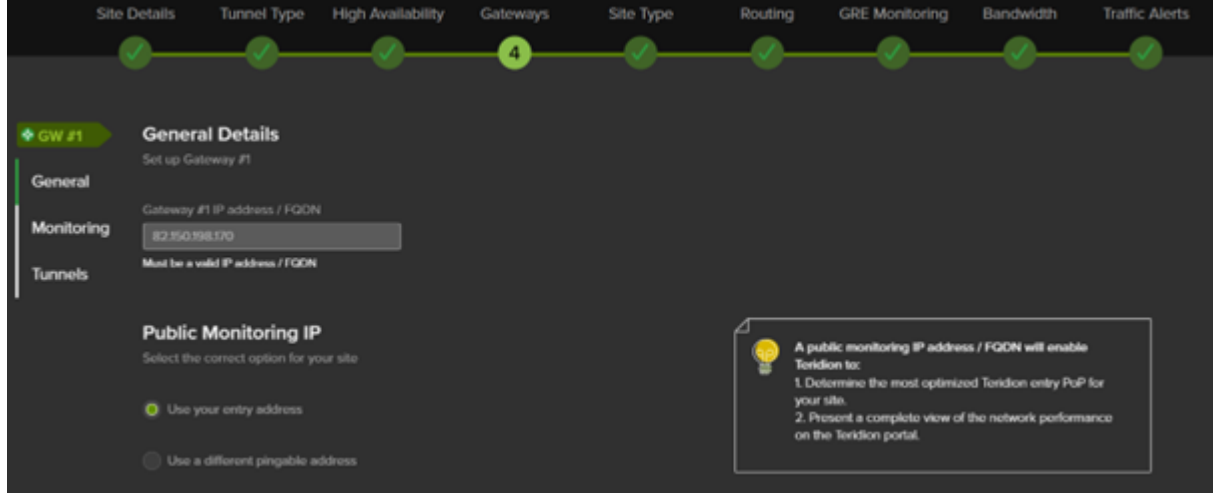

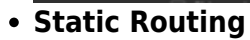

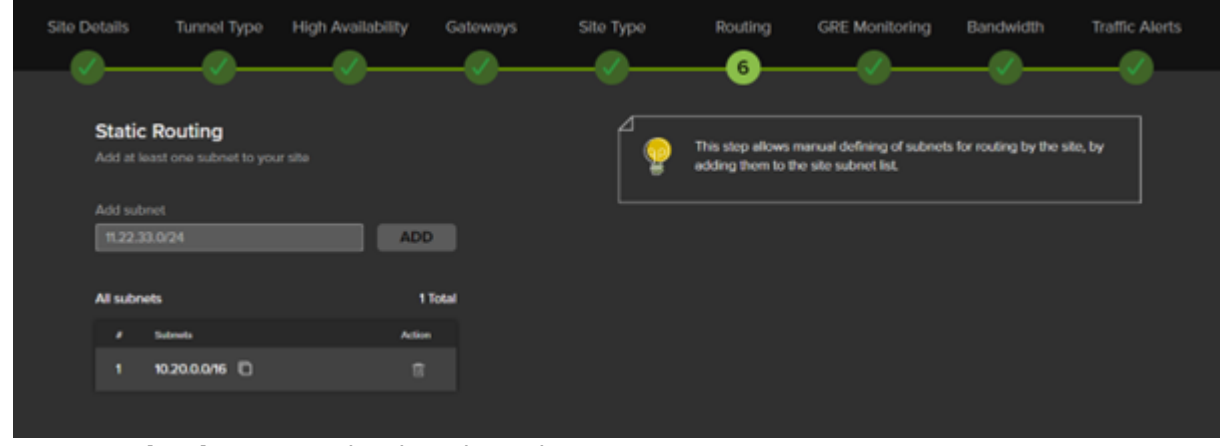

**GRE Monitoring** – Must be deactivated.

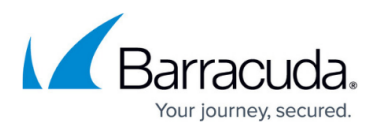

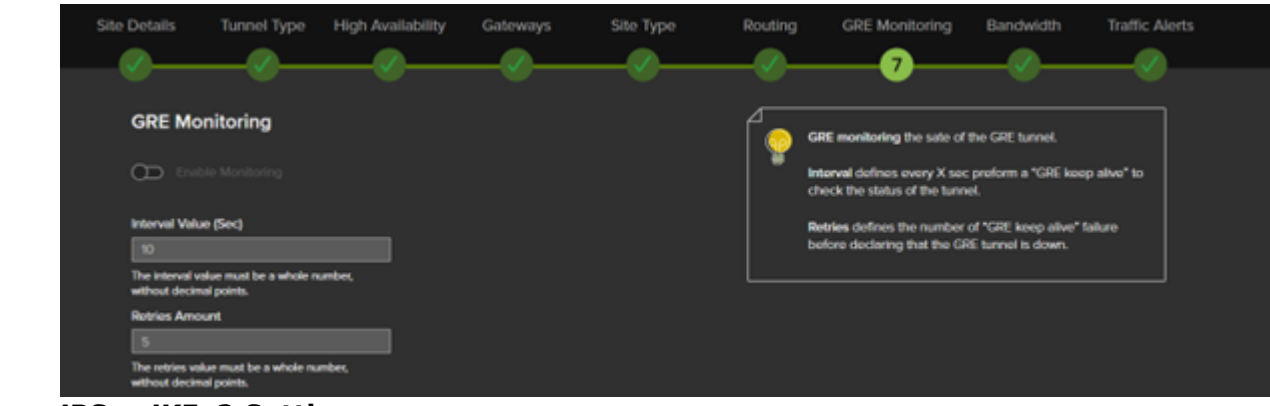

**IPSec IKEv2 Settings**

In this example, we have collected the following settings:

- **PoE (IP Teridion Router)**: 158.101.193.191
- **Gateway #1 IP (Firewall Public IP)**: 82.150.198.170
- **Routed Network**: 10.20.0.0/16

#### **Step 2. Configure IP Tunneling**

On the Barracuda CloudGen Firewall, do the following:

- 1. Go to **Configuration > Configuration Tree > Box > Network**.
- 2. In the left menu, select **IP Tunneling**.
- 3. Click **Lock**.
- 4. In the **IP Tunneling** section, click **+**.
- 5. Provide a meaningful **Name** for the **GRE Tunnel**.
- 6. Configure the remaining settings according to your setup:

## Barracuda CloudGen Firewall

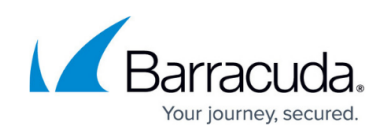

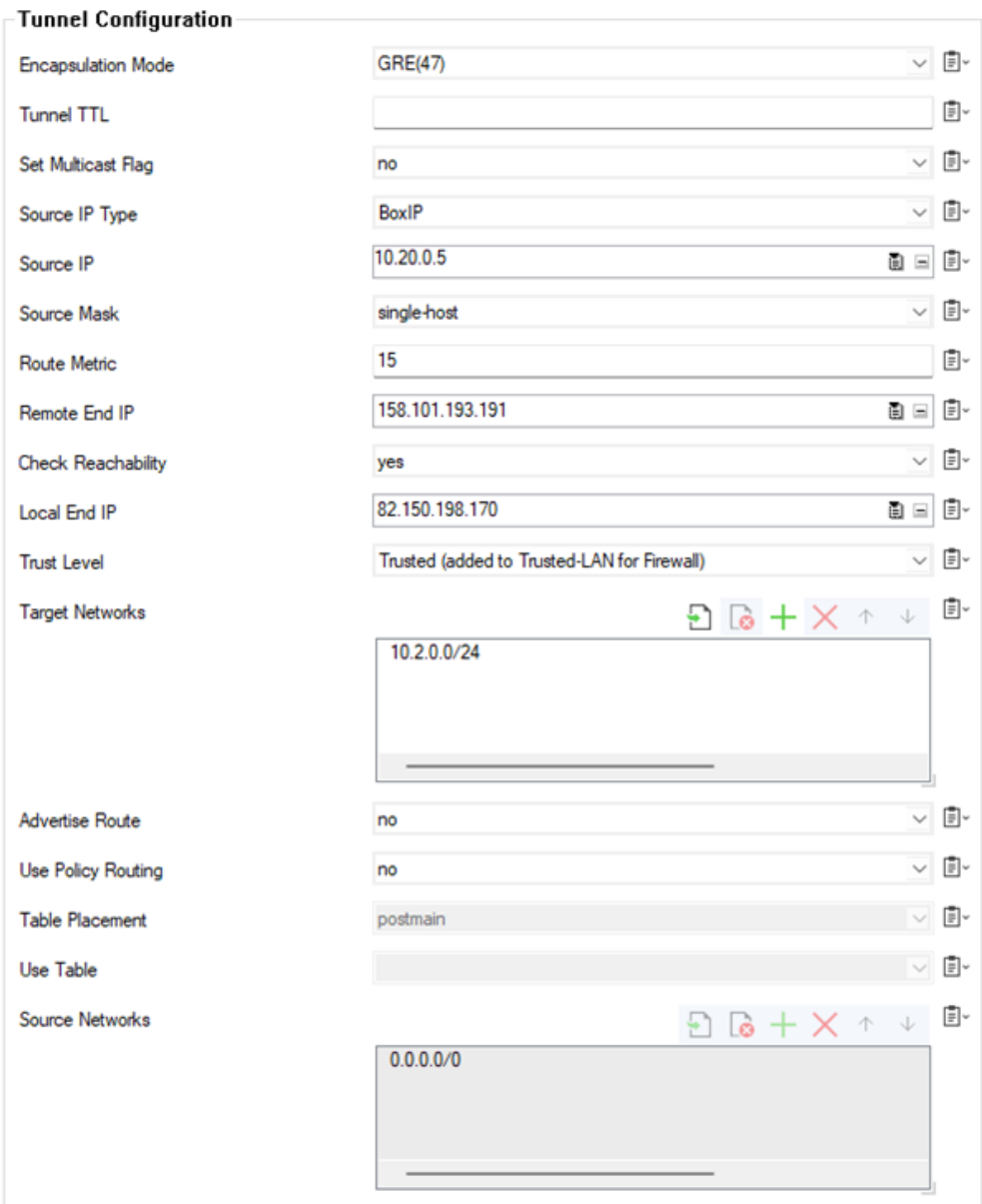

- **Encapsulation Mode** Select **GRE(47)**.
- **Source IP Type** Select **Box IP**.
- **Source IP** Use one of the box IP addresses that reside in the **Network (Static Routing – 4)** window of the Teridion setup (e.g: 10.20.0.5) .
- **Source Mask** Select **single host**.
- **Remote End IP** Enter the public IP of PoE, e.g, 158.101.193.191
- **Check Reachability** Select **yes**.
- **Local End IP** Enter the public IP of your CloudGen Firewall, e.g., 82.150.198.170
- **Trust Level** Select **Trusted** or configure a firewall policy to allow the traffic
- **Target Networks** Add networks that are are reachable through GRE tunnel /Teridion Network, e.g., 10.2.0.0/16

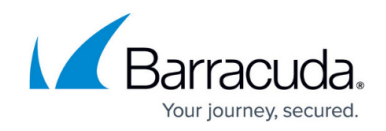

### **Additional Resources**

• [How to Connect the Barracuda CloudGen Firewall to Teridion via IPSec](http://campus.barracuda.com/doc/99123605/)

### Barracuda CloudGen Firewall

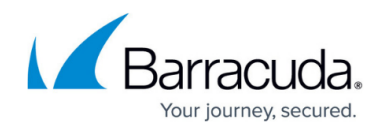

### **Figures**

- 1. gre1.png
- 2. gre2.png
- 3. gre3.png
- 4. gre4.png
- 5. gre5.png
- 6. gre6.png

© Barracuda Networks Inc., 2024 The information contained within this document is confidential and proprietary to Barracuda Networks Inc. No portion of this document may be copied, distributed, publicized or used for other than internal documentary purposes without the written consent of an official representative of Barracuda Networks Inc. All specifications are subject to change without notice. Barracuda Networks Inc. assumes no responsibility for any inaccuracies in this document. Barracuda Networks Inc. reserves the right to change, modify, transfer, or otherwise revise this publication without notice.